# **Configurazione manuale Windows Live Mail**

La piattaforma supporta la configurazione automatica degli indirizzi. In linea generale è quindi sufficiente inserire il proprio indirizzo email, la password ed attendere che il dispositivo si configuri in automatico. Se la procedura di configurazione automatica non dovesse completarsi con successo è possibile inserire manualmente i parametri corretti come indicato in questa procedura.

Valori per la configurazione manuale:

#### **Configurazione Manuale**

#### **Impostazioni account**

**Nome:** es.: Mario Rossi **E-mail:** indirizzo di posta completo (es.: email@miodominio.it) **Password:** la password scelta al momento della creazione della casella **Tipo di Account:** IMAP

#### **Posta in ingresso**

**Posta in Arrivo (IMAP)**: imaps.cloudperte.it **Nome account**: Indirizzo di posta (es.: email@miodominio.it) **Password**: La password scelta al momento della creazione della casella **Usa SSL**: Si **Autenticazione**: Password **Metodo di autenticazione** (se richiesto): Password normale **Porta Server**: 993

#### **Posta in uscita**

**Posta in uscita (SMTP)**: smtps.cloudperte.it **Nome account**: Indirizzo di posta (es.: email@miodominio.it) **Password**: La password scelta al momento della creazione della casella **Usa SSL**: Si **Autenticazione**: Password **Metodo di autenticazione** (se richiesto): Password normale **Porta Server**: 587

Le istruzioni fornite in questa sezione sono state verificate rispetto a Windows Live Mail Versione 2012. Potrebbero non essere applicabili alle versioni precedenti o successive di Windows Live Mail.

Per configurare Windows Live Mail:

- 1. Apri Windows Live Mail.
- 2. Fai clic su **Account** > **Email**.
- 3. Scrivi il tuo indirizzo email e password e seleziona la casella di controllo **Configurarione avanzata**

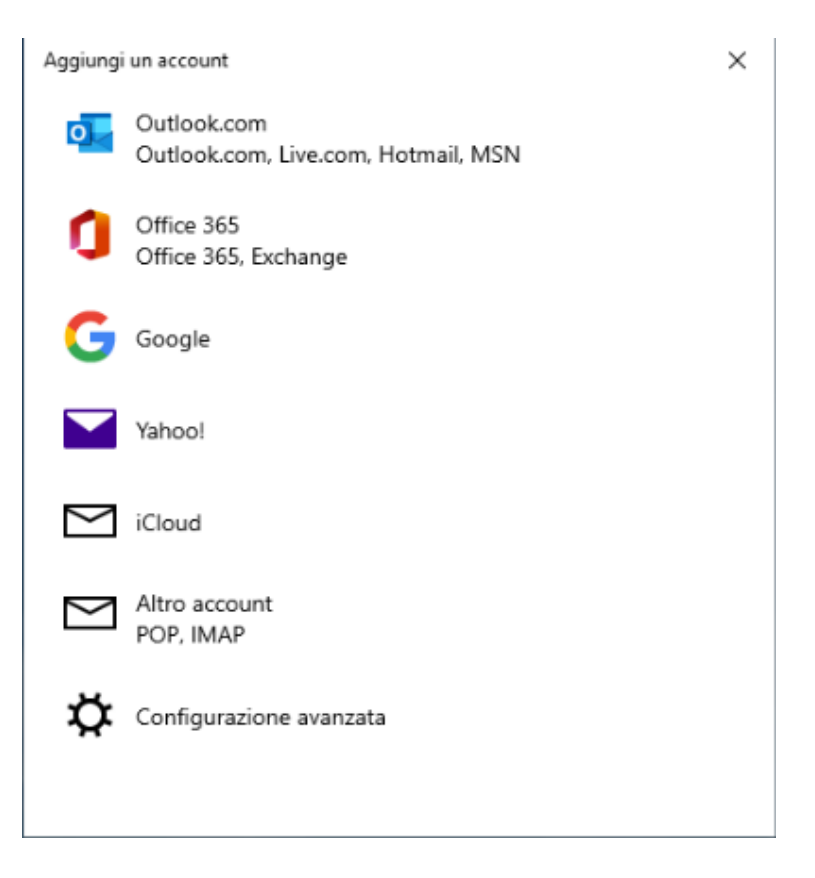

#### 4. Selezionare l'opzione **Posta Internet**

Aggiungi un account

 $\times$ 

## Configurazione avanzata

Scegliere il tipo di account da configurare. In caso di dubbi, contattare il provider di servizi.

### **Exchange ActiveSync**

Include Exchange e altri account che usano Exchange ActiveSync.

#### Posta Internet

Account POP o IMAP che consentono di visualizzare la posta in un Web browser.

 $\times$  Annulla

5. Nella sezione **Informazione del server in arrivo** indica le seguenti informazioni:

- **Tipo di server**. Seleziona **IMAP** se desideri conservare le copie dei messaggi email ricevuti sul server. Seleziona **POP** in caso negativo.
- **Indirizzo del server.** Digita il tuo nome di dominio: **imaps.cloudperte.it**
- **Nome utente di accesso**. Digita il nome del tuo account email, per esempio: [email@miodominio.it](mailto:email@miodominio.it)

Aggiungi un account

Account di posta Internet

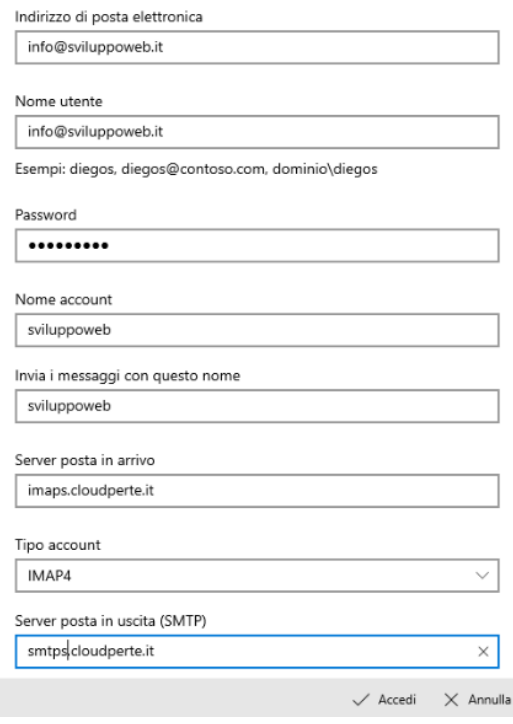

 $\overrightarrow{\omega}$ 

6. Abilitare le selezioni di default per la sicurezza

Il server della posta in uscita richiede l'autenticazione √ Usa lo stesso nome utente e la stessa password per l'invio di posta Richiedi SSL per la posta in arrivo Richiedi SSL per la posta in uscita 7. Nella sezione **Informazione del server in uscita** indica le seguenti informazioni: **Indirizzo del server**. Digita il tuo nome di dominio, per esempio: **smtps.cloudperte.it**

8. Fai clic su **Accedi** e finalizza la configurazione.